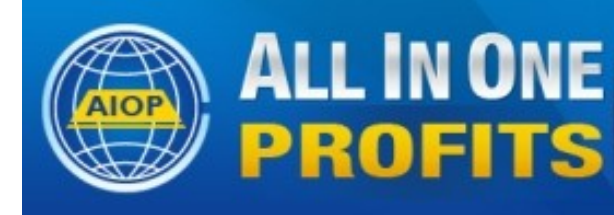

ALL IN ONE All the Marketing Web Tools, List Building and Cash TS Your Complete Marketing Platform **Earn While Building Any Business** 

# **How To Load(Copy) A Ready Made Shared Campaign and page(s) in AIOP-Response**

# **Important Notes:**

**1.** The Basic package allows only copying a ready made campaign. The Pro package gives the advantage of creating a ready made campaign that can be shared with others.

**2.** The Ready Made Shared campaign + page, is not limited to AIOP but works for ANY business in ANY niche, for teambuilds, for sponsors/uplines working with their downline, for any standalone business or program that needs this kind of feature for their email marketing campaigns and affiliates.

**3.** We provide Ready Made Lead capture pages with a Ready Made Campaign attached, with 19 letters with your AIOP referral link in each email.

However, you will see the leads only when they sign up for AIOP, even as free members, you will see them in your AIOP back office but you will NOT see them on your list in autoresponder.

We want and strongly recommend you to build your OWN list of subscribers, even they join you or not in AIOP.

You can do this by copying the company Ready made campaign and promote the lead capture pages that will be replicated in the copying process.

This autoresponder feature is available to all users of All In One Profits. Basic level users cannot create shared campaigns, just load (copy) Ready Made shared campaigns.

When you join All In One Profits, you automatically receive an AIOP Responseautoresponder account based on your chosen user ID.

First of all, let's describe a campaign. Within a campaign, you can set up an autoresponder (a series of automatic follow up letters), create a sign up form and attach it to a lead capture page to lead prospects to your autoresponder and build your list.

The lead capture page, also know as a squeeze page, is a webpage with a lead capture form with the purpose of creating interest and a call to action. That action by the prospect usually would be to submit their information to receive messages from your Autoresponder.

Your initial campaign is not set up with either pages nor does it have any messages in the AutoResponder. You have to install your own messages **for whichever niche you wish to promote.**

**Note :** Every time you will log into yor autoresponder acount you will be automatically logged in the default campaign.

You cannot delete this defaut campaign. Please, do not ask us to delete it for you, because is not possible. This default campaign that has also your Username ID, identifies you and tracks your activity, connecting your AIOP account with your autoresponder account.

If you intend to promote AIOP, the company has provided a Ready Made Campaign with several splash and lead capture pages, and 19 messages installed in the autoresponder and shared it with all users.

You can load (copy) the company Ready Made campaign in your autoresponder account or it is possible to load a campaign from a sponsor or team leader that you may be following and who creates a shared campiagn.

This PDF and associated video shows you how to get your AIOP company Ready Made Campaign set up and have all your subscribers added to your own list.

# **First login to your back office and click on "AutoResponder"**

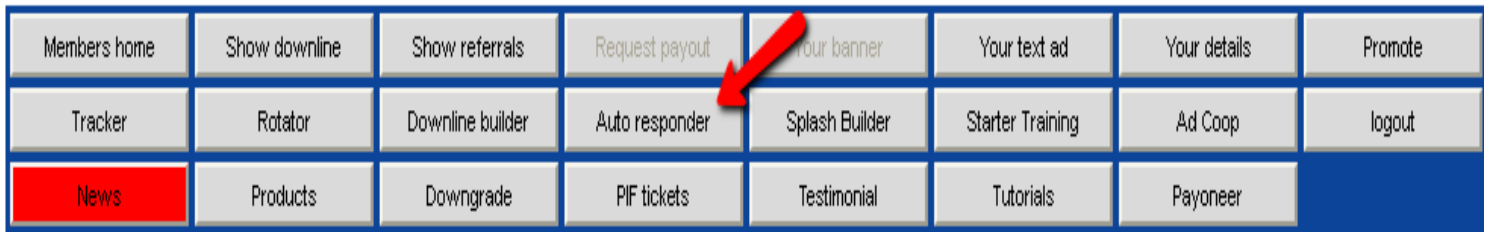

# **What you will see is this:**

#### Active campaign: daveaiop@AIOP Response

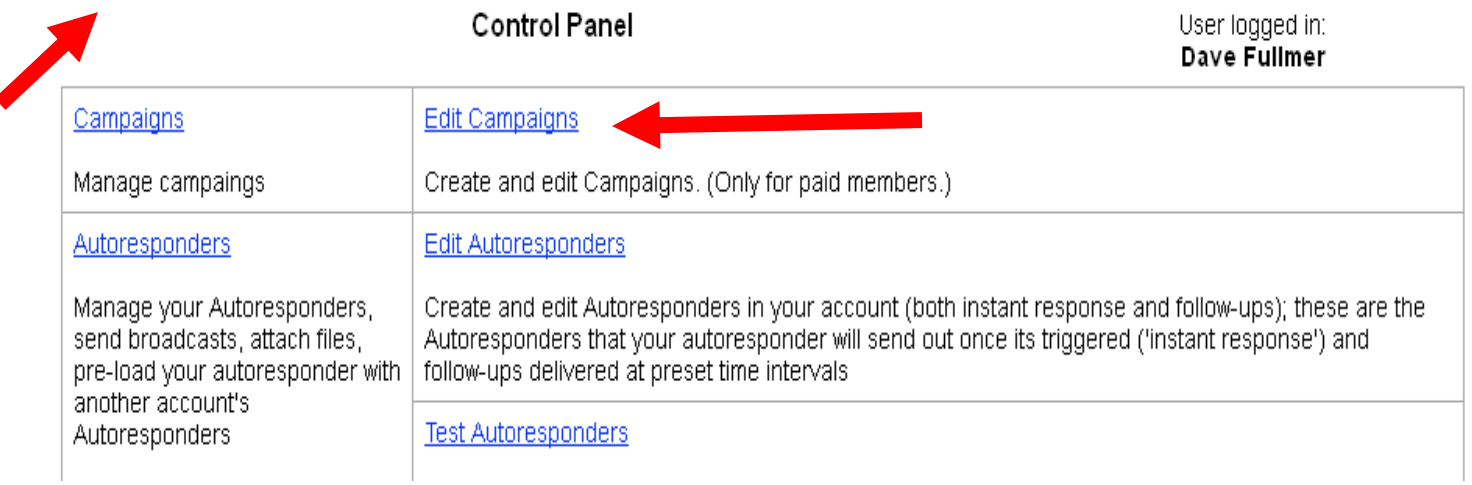

Note that at the top left corner it shows that your **active campaign** is the default campaign you received initially.

When ever you login to your back office the default campaign is your initial campaign and if you wish to work in a different campaign, you have to make that campaign **active**.

You do that by clicking on "Edit Campaigns" and then clicking on the **"Go"** button to choose the campaign.

**Warning:** What ever action you want to do within any campaign, ALWAYS be sure that you note at the top left corner that you are in the desired Active Campaign

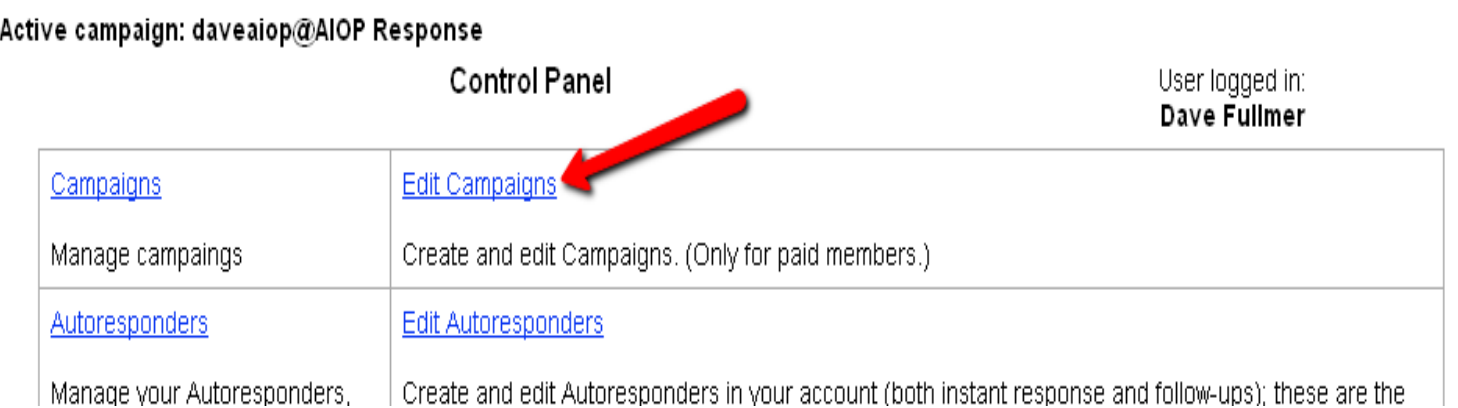

The ReadyMade campaign can be shared "Public" so all AIOP users will see it, or can be shared "Hidden", then you would need a shared campaign number from your sponsor or team leader to be able to load a shared campaign.

#### **The company ready made campaign is "Public" shared and doesn`t need a number to copy it**.

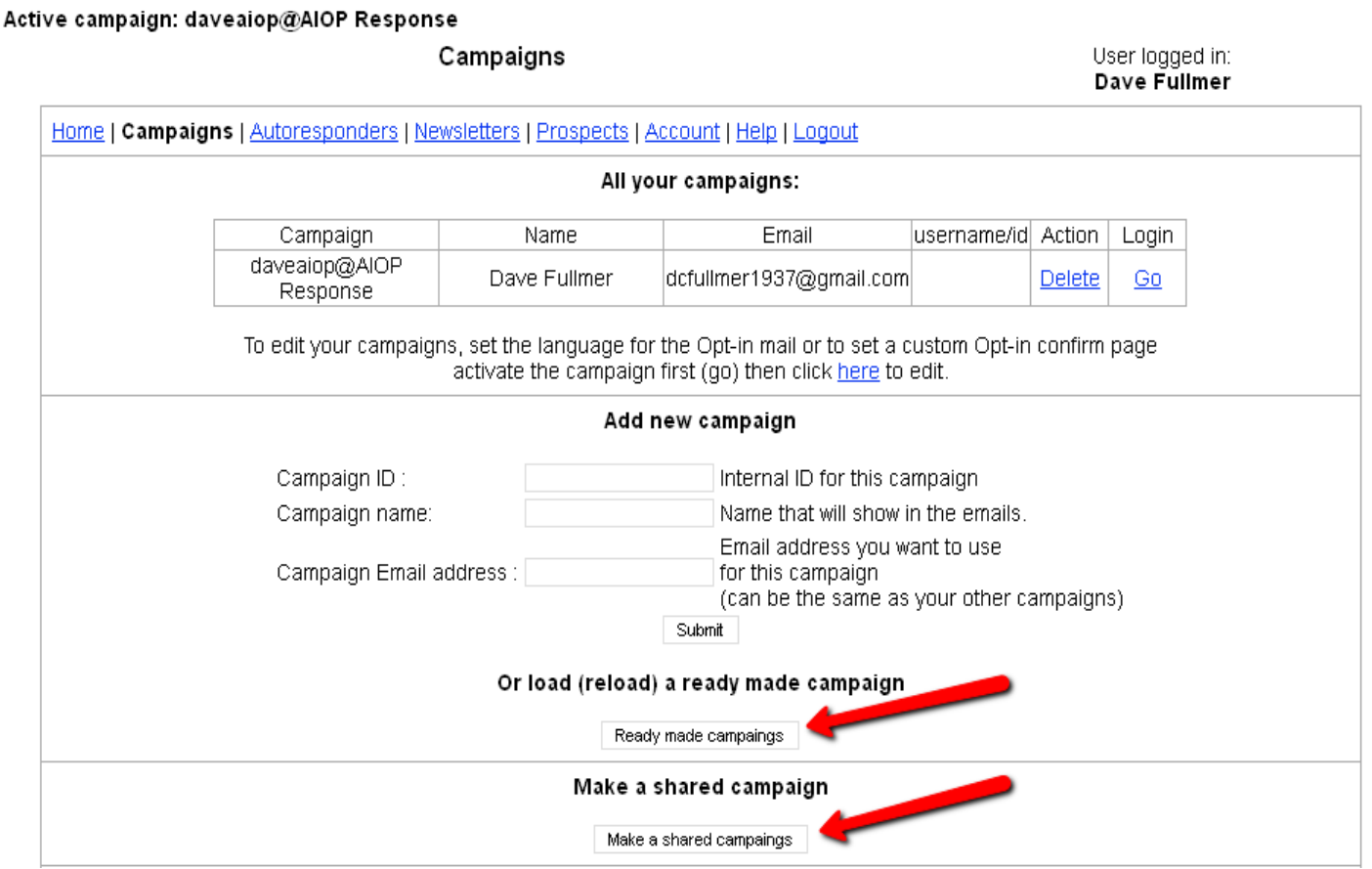

(If you would need to make a Shared campaign you would click on "Make a shared campaign" if you are a Pro member, but **you are just copying, loading a Ready made** shared campaign now, **so you will use just the "Ready made campaign" button**).

## **On the next screen you`ll see the form you`ll need to fill out:**

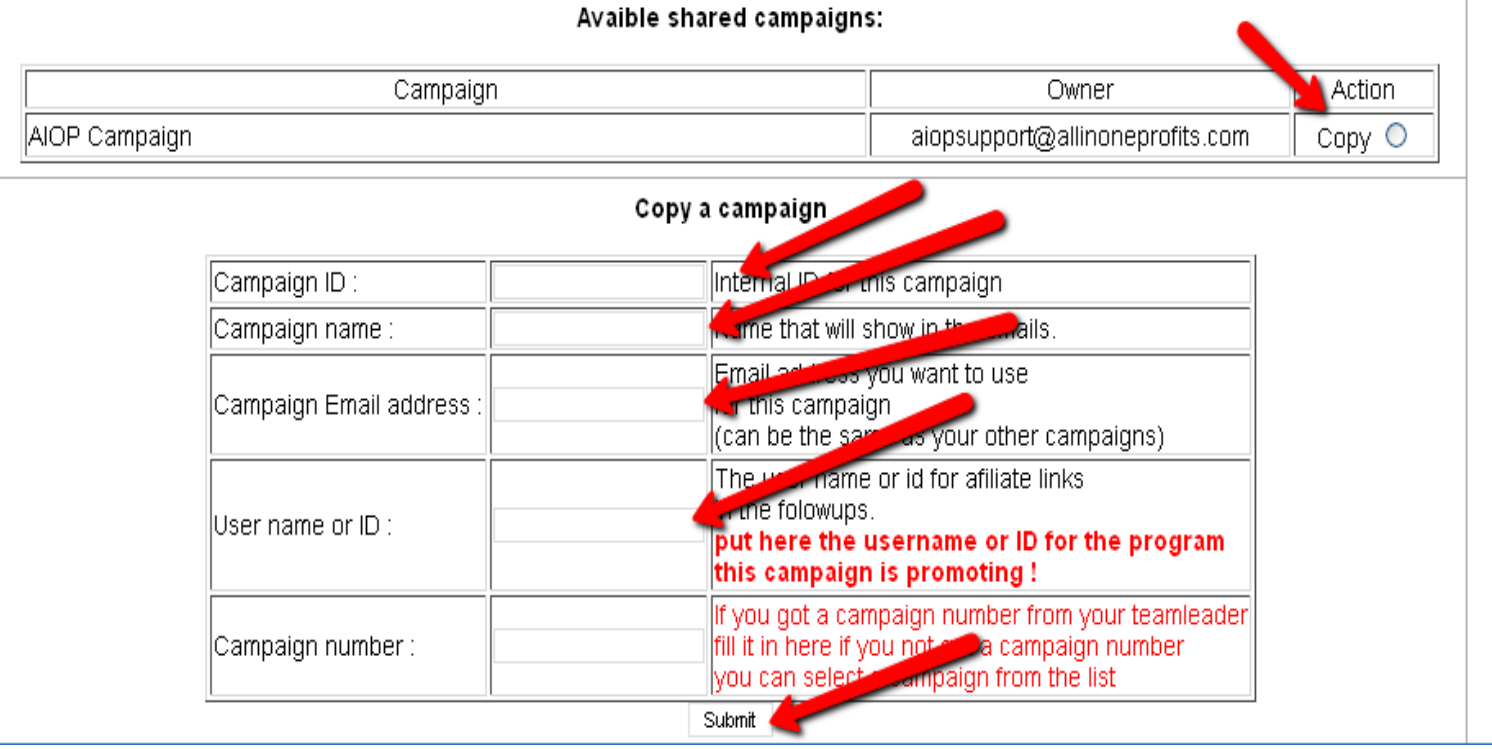

#### **Fill out the form:**

- Put your Campaign ID in the Campaign ID box (Only you will see it).
- Put your name in the Campaign Name box (Subscribers will see it).
- Put your username or program ID in the User name or ID box (for the program you promote and the campaign is made for)

#### **Click the copy choice.**

If the Ready Made campaign is **"Public"** shared and you have the option to check the **"Copy"** button, you don't need the campaign number, **so leave Campaign number box empty.**

If the Ready Made campaign is shared as **"Hidden"** and you have the **campaign number** from it's creator, then fill out the campaign number in the "**Campaign number" box**.

Click on "**Submit"** to generate your loaded campaign.

Once you have loaded your new ready made campaign, when you log into your back office, your Active campaign will still be the initial campaign you created but your new campaign will be added to your list of campaigns:

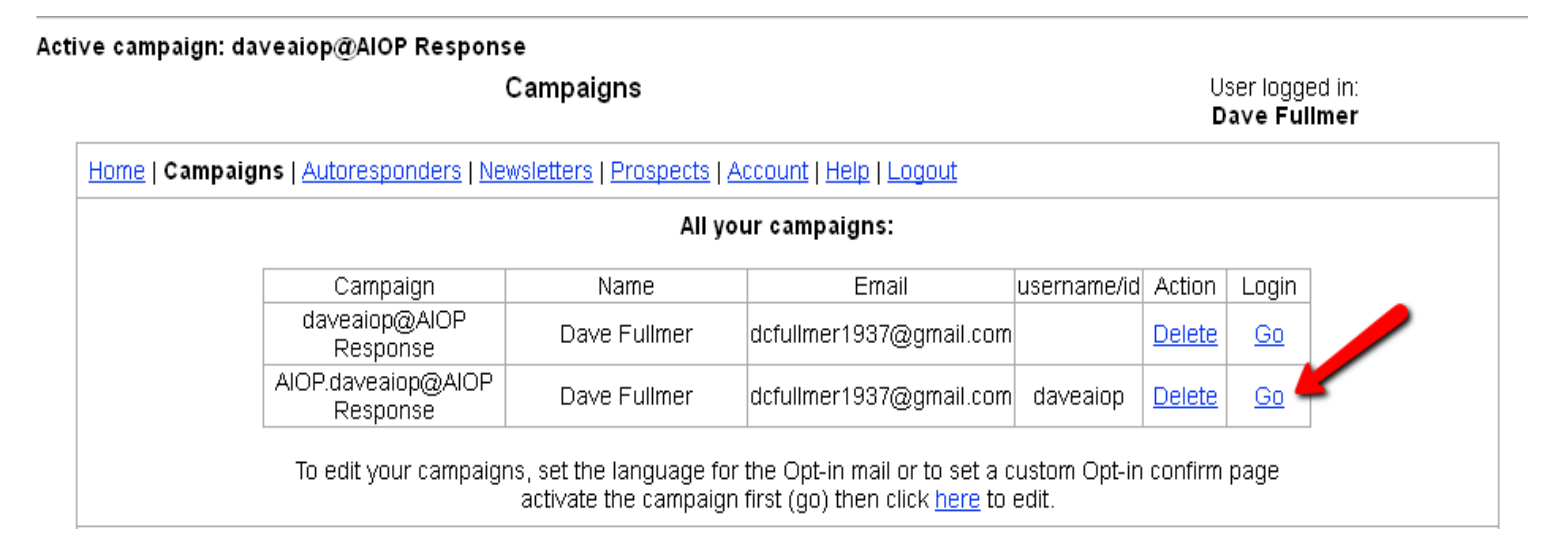

Click on **"Go"** for your new campaign and you can see the splash pages and then access the Autoresponder messages for editing

#### Active campaign: AIQP.daveaiop@AIOP Response

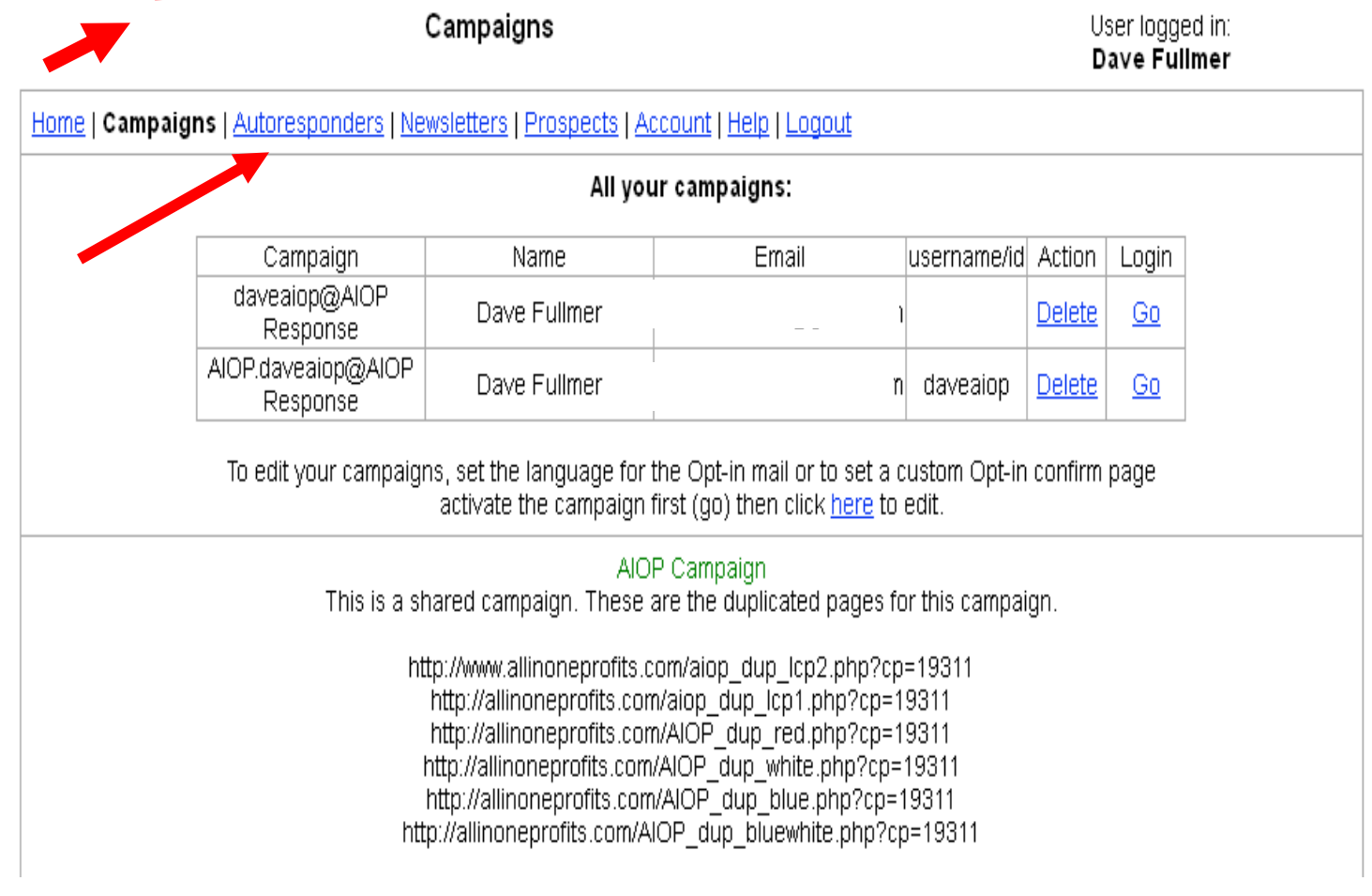

Notice in the top left corner of the screen, the active campaign **is the new campaign** and notice that under AIOP Campaign is a list of 6 squeeze pages all set up to capture leads for this campaign and that the campaign number is the 5 digit number at the end of each splash page URL.

If you click on **Autoresponders** in the menu bar you can edit the messages to make sure they are as you want them.

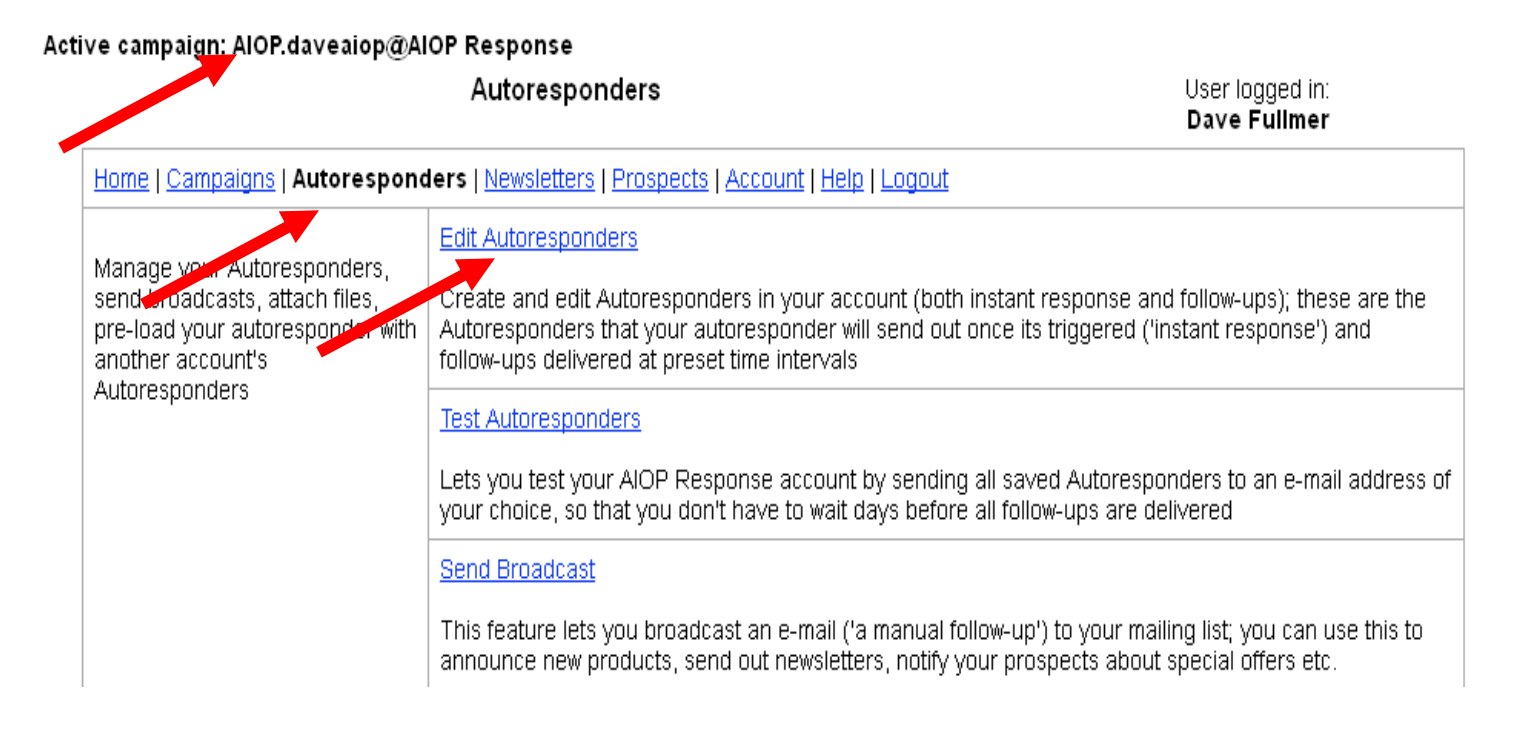

Click on "Edit Autoresponders" to look at and edit messages.

It is always a good idea to check your messages to see if there are any points you wish to edit or add, but the "Shared" campaign for promoting AIOP is completely ready to use once you load (copy) the company Shared campaign.

The best way of testing is to sign up as prospect to your own replicated page and see if the first letter is correct displaying your details and links.

### **You will see the following:**

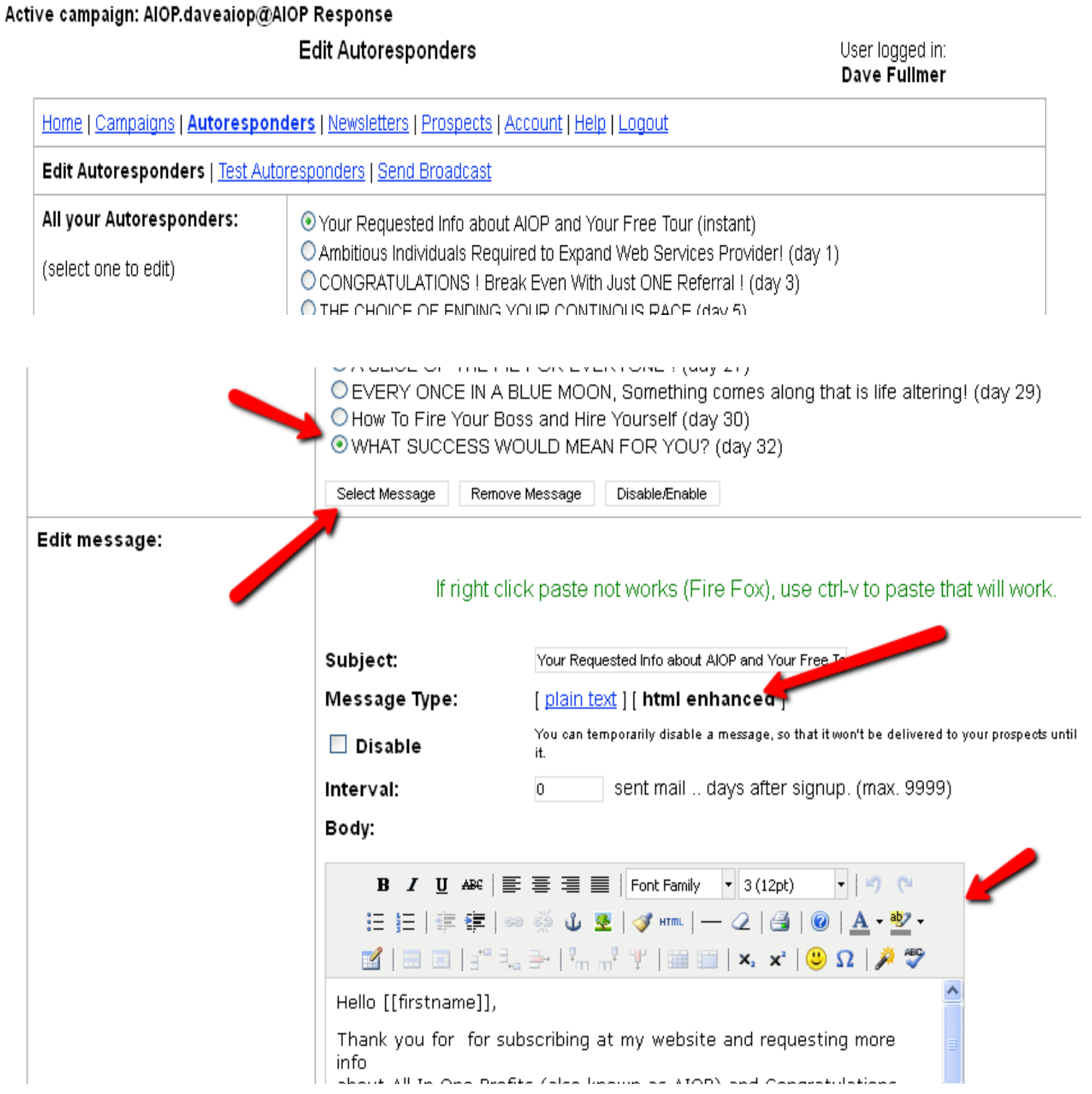

You can select a message for editing by clicking an one of the circles in the message list and then clicking on the "Select Message" button.

## **Some comments are needed to explain some features of this system:**

The Ready Made Campaign is formated in HTML and as you can see, the Message Type shows the "html enhanced" in black, bolded letters. Also the HTML bar shows up as indicated by the bottom arrow.

The Interval is indicated in the list and is set by putting a number that has been put in the box.

Finally note the variable codes like [[firstname]] and at the bottom of the message when you scroll down the message.

You will see [[user]] to indicate the user ID on the referral links and [[uname]] and [[uemail]] at the bottom of the message.

These are variables that personalize the messages by picking up the prospect's first name and your personal user ID, name and email.

When you do a test of your autoresponder messages, you will receive all 19 of your messages in your email box but do not be concerned that the messages don't convert the variable codes.

In the test mode these codes are not converted but if you fill out the form on your splash page and submit, you will see by the immediate message that the variable codes are converted.

Also, in test mode, the links for unsubscribe and spam report, might not show.

Link to Video version of this guide:

short link :<http://youtu.be/K1RAFr3qerc>

or long link:<https://www.youtube.com/watch?v=K1RAFr3qerc>

**Important Note:** If the creator of the shared campaign is using an Opt in URL and people will be redirected to a certain page AFTER they click the Confirm Link in the system Confirmation Email, you should always check to be sure that Opt in url links to your referral link for that program you promote. If is not, replace or remove it.

To check that: Make sure you are in that active loaded campaign  $\gg$  click Account  $\gg$ >>click Edit Settings>>>scroll down and check if there is any Opt in url there.